**Ambiente e Territorio**

## *Manuale Modifica Utenza SPID*

## 1 Scopo del documento

Il documento ha lo scopo di descrivere la funzionalità di modifica dell'associazione dell'utenza SPID alle username nel portale nel caso si sia in possesso di più utenze associate al proprio codice fiscale.

<span id="page-1-0"></span>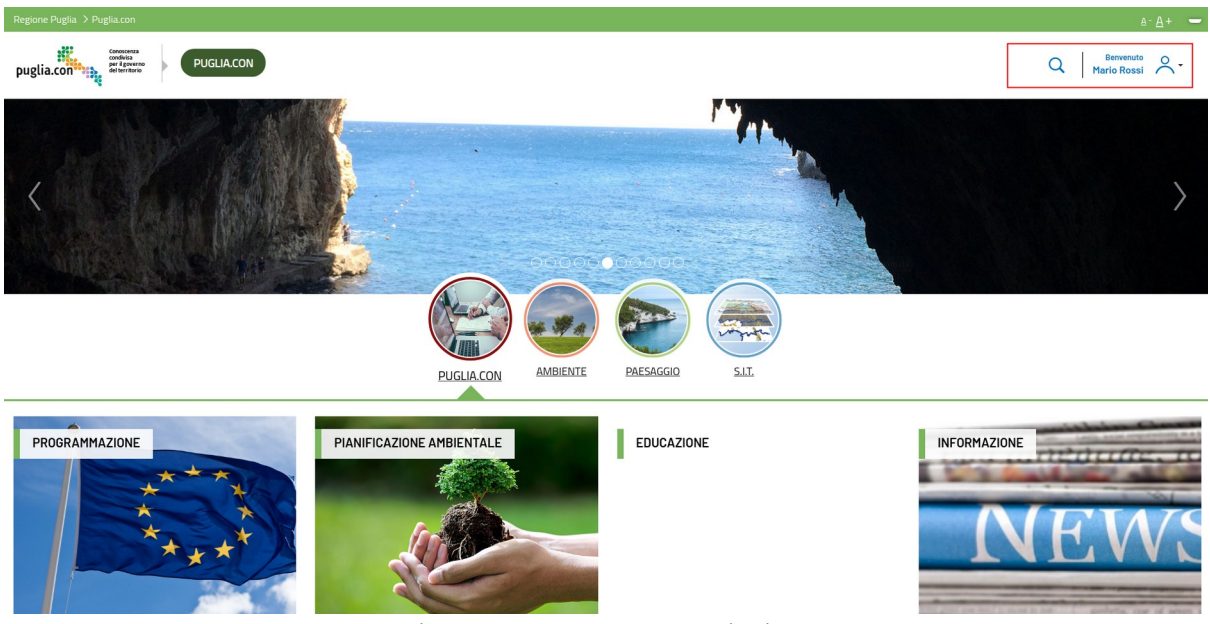

*Figura 1: Home page post autenticazione*

## 2 Accesso alla funzionalità

L'accesso alla funzionalità è possibile dirigendosi nella sezione "Il mio profilo", accessibile dal riquadro evidenziato in [Figura 1.](#page-1-0)

<span id="page-1-1"></span>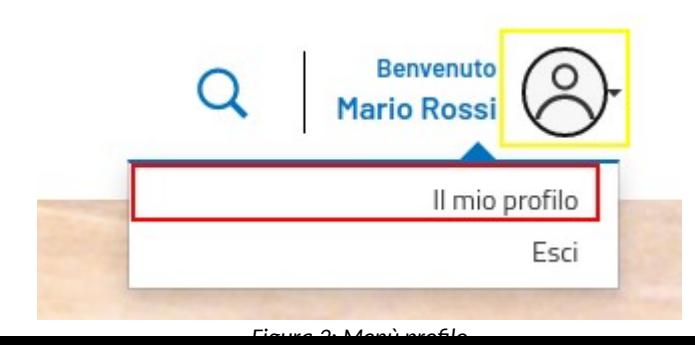

Cliccando sull'icona nel riquadro giallo in [Figura 2](#page-1-1) si aprirà un menù a tendina, nel quale si dovrà selezionare l'opzione "Il mio profilo".

## 3 Il mio profilo

Accedendo alla sezione **Il mio profilo** si presenterà una schermata simile alla seguente

<span id="page-2-0"></span>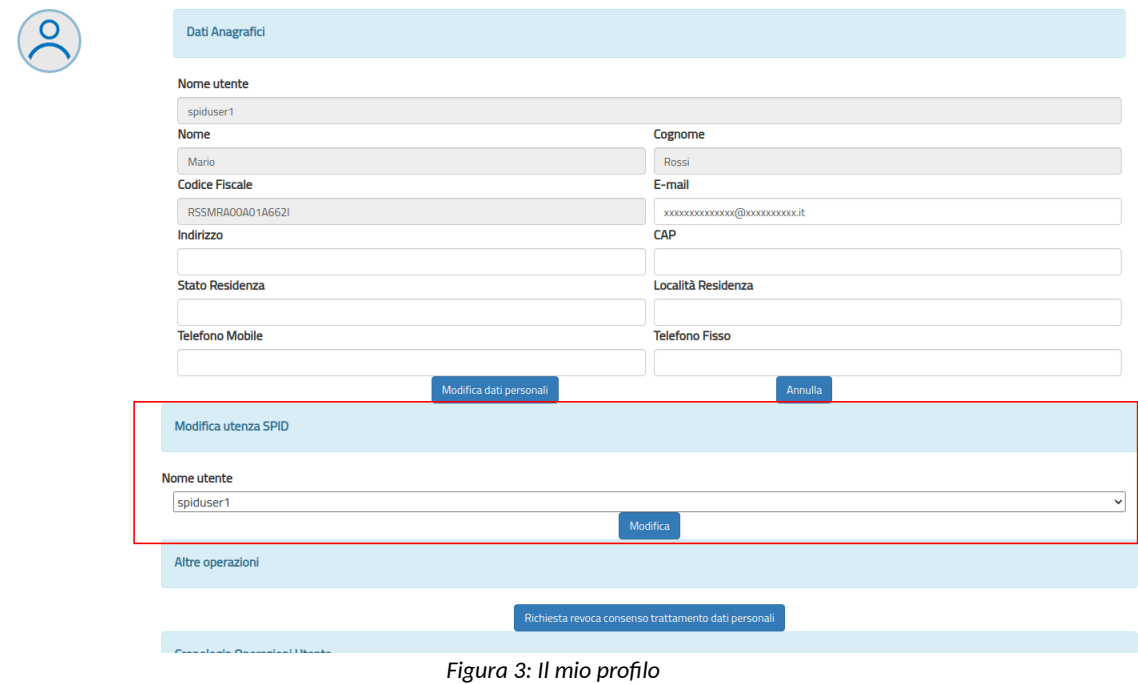

Nella sezione evidenziata nel riquadro rosso in [Figura 3](#page-2-0) è possibile visualizzare tutti gli username collegati all'utenza loggata. Qui si selezionerà l'username al quale verrà collegata l'utenza SPID.

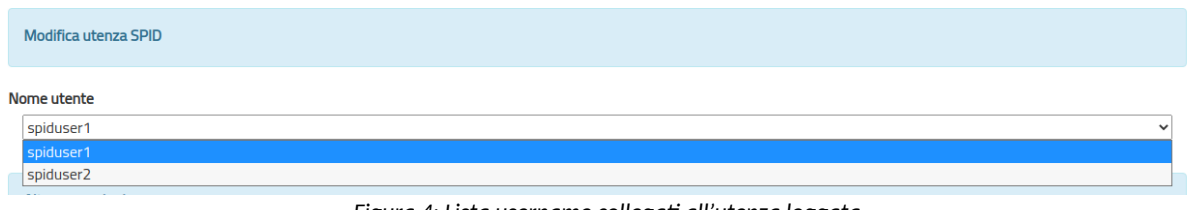

*Figura 4: Lista username collegati all'utenza loggata*

Dopo aver selezionato l'username, per salvare le modifiche si cliccherà sul tasto "Modifica" visibile nella sezione evidenziata in rosso in [Figura 3.](#page-2-0)

<span id="page-3-0"></span>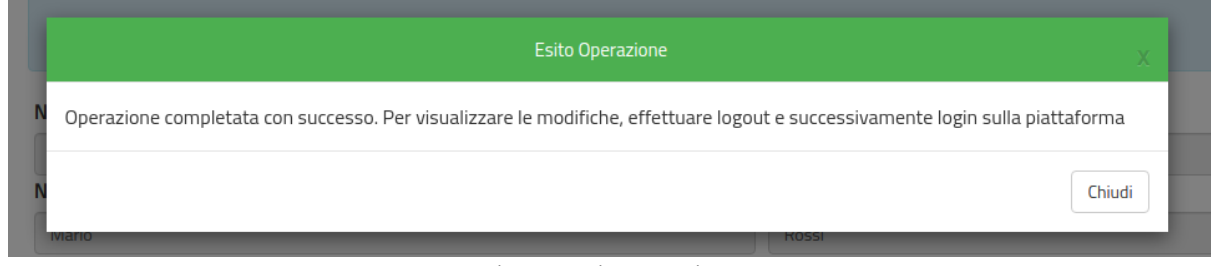

*Figura 5: Esito operazione*

Se l'operazione è andata a buon fine, verrà mostrata la schermata in [Figura 5](#page-3-0). Per visualizzare le modifiche, occorrerà effettuare logout e successivamente login sulla piattaforma.